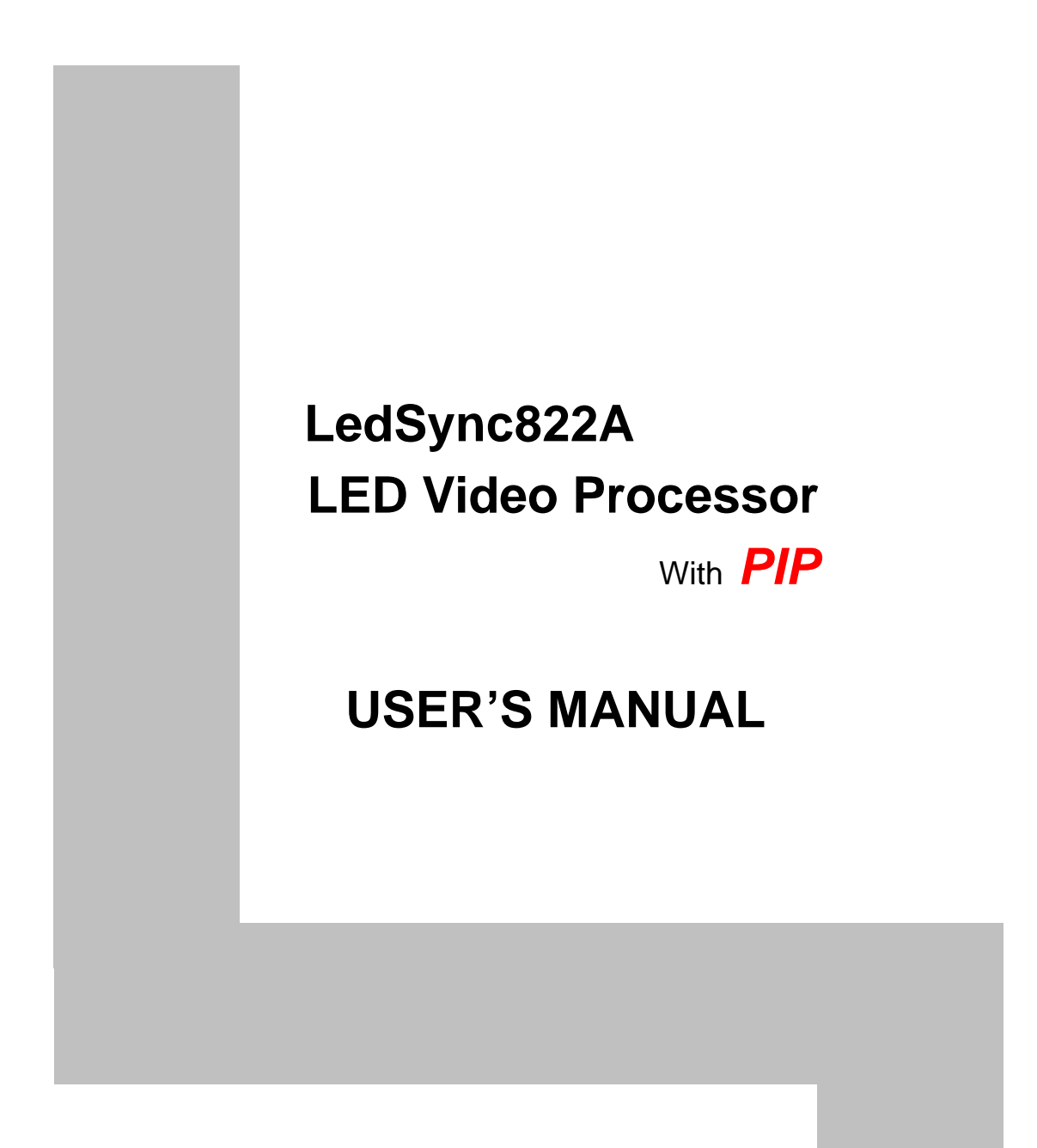

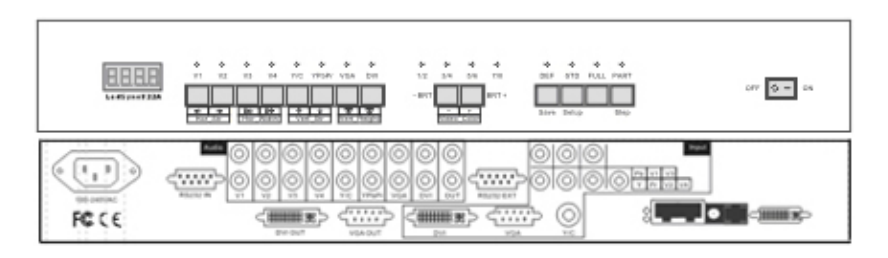

# **TABLE OF CONTENTS**

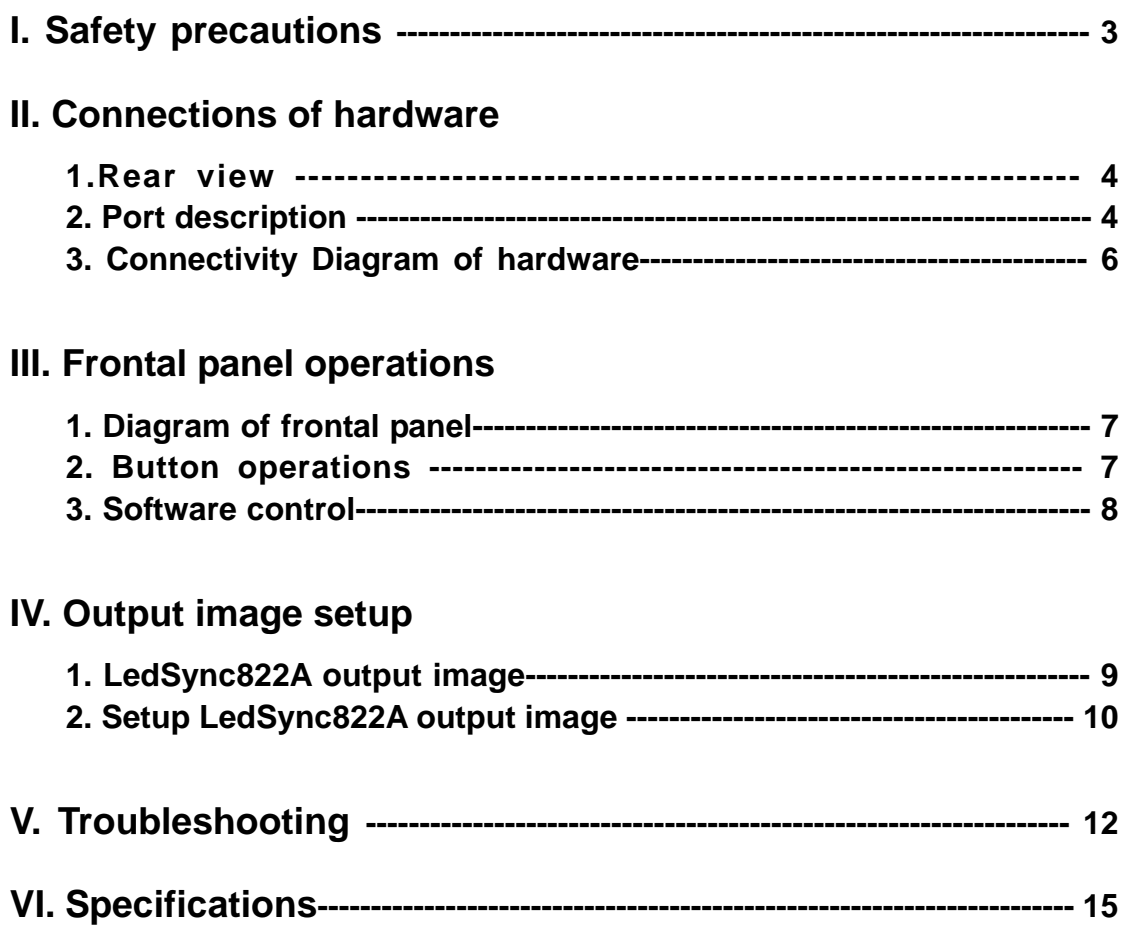

#### **---------------------------------------------------------------------------------------------------**  2 **LED VIDEO PROCESSOR with** *PIP*

## **I. Safety Precautions**

## **Danger!**

 There is high voltage in the processor, to prevent any unexpected hazard, unless you are a maintenance, please do not open the cover of the device.

## **Warning!**

- 1. This device shall not encounter water sprinkle or splash, please do not place anything containing water on this device.
- 2. To prevent fire, keep this device far from any fire source.
- 3. To keep good ventilation, there shall be at least 20cm interval between frontal and rear panel of the device.
- 4. If this device gives out any strange noise, smoke or smell, please immediately unplug the power cord from receptacle, and contact local dealer.
- **5. Please do not plug or unplug DVI signal cable when the device on power.**

## **Caution!**

- 1. Please thoroughly read this manual before using this device, and keep it well for future reference.
- 2. In the event of lighting or when you are not going to use the device for a long time, please pull the power plug out of receptacle.
- 3. Nobody other than professional technicians can operate the device, unless they have been appropriately trained or under guidance of technicians.
- 4. To prevent equipment damage or electric shock, please don't fill in anything in the vent of the device.
- 5. Do not place the device near any water source or anywhere damp.
- 6. Do not place the device near any radiator or anywhere under high temperature.
- 7. To prevent rupture or damage of power cords, please handle and keep them properly.
- 8. Please immediately unplug power cord and have the device repaired, when
	- 1) Liquid splashes to the device.
	- 2) The device is dropped down or cabinet is damaged.
	- 3) Obvious malpractice is found or performance degrades.

**---------------------------------------------------------------------------------------------------** 

## **II. Connections of hardware**

## **1. Rear view**

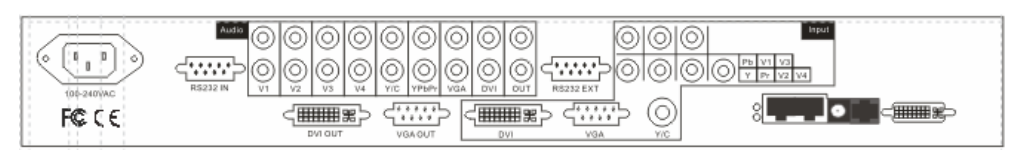

Figure 1

### **2. Port description**

1) Video input (**INPUT** column) **LedSync822A** supports 8-channel signal input, including:

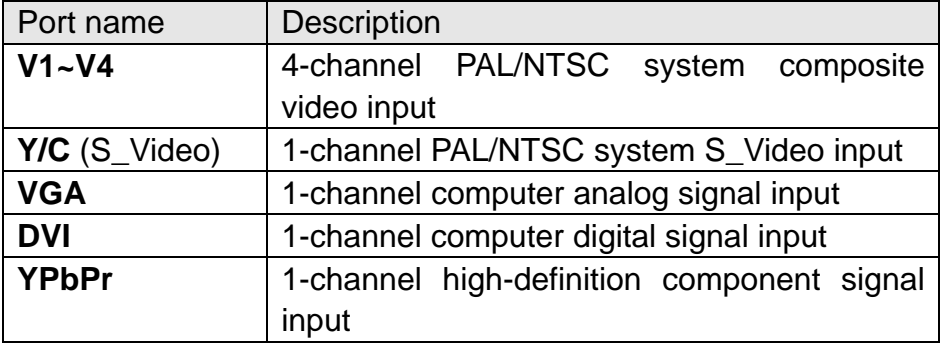

## 2) **Audio** input

Corresponding to 8-channel video input signal, **LedSync822A** supports 8-channel stereo audio signal input

#### 3) Video signal output

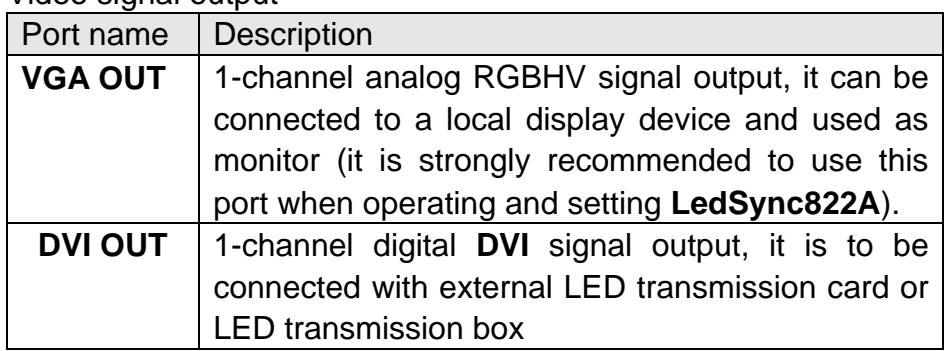

## 4) Audio signal output

It corresponds to the selected video input signal, and output this channel audio input signals.

**--------------------------------------------------------------------------------------------------- LED VIDEO PROCESSOR with** *PIP*

5) Signals of other ports

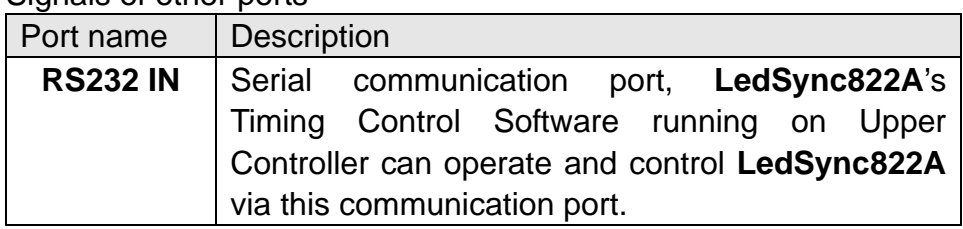

## **3. Connectivity Diagram of hardware:**

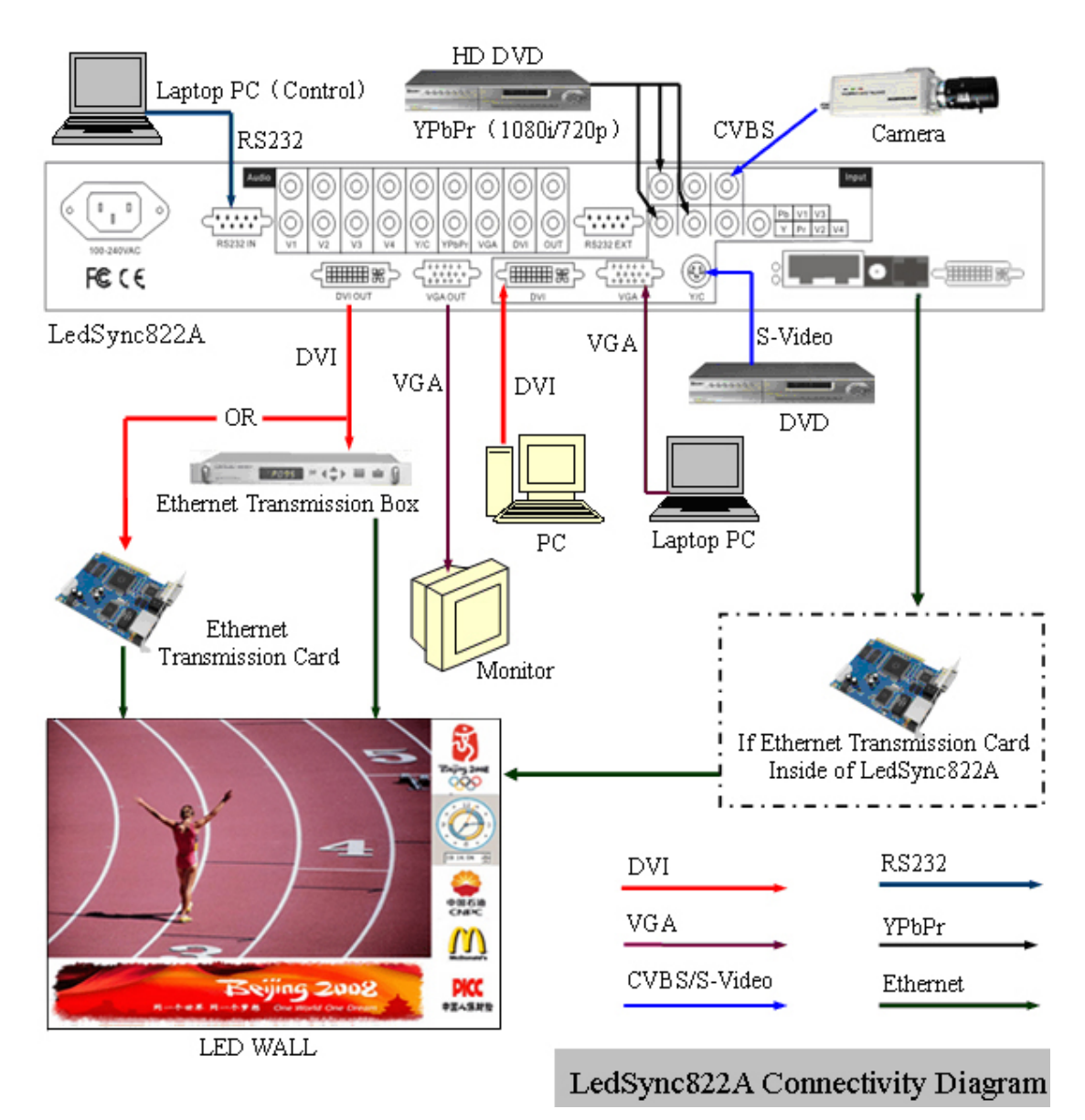

Figure 2

## **III. Frontal panel operations**

### **1. Diagram of frontal panel**

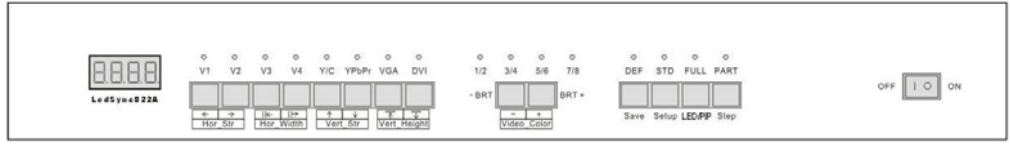

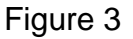

#### **2**、 **Button operations:**

**LedSync822A** have 14 buttons on frontal panel, after start-up all these buttons are in operation mode. Their functions are described as below:

1) Select input video source

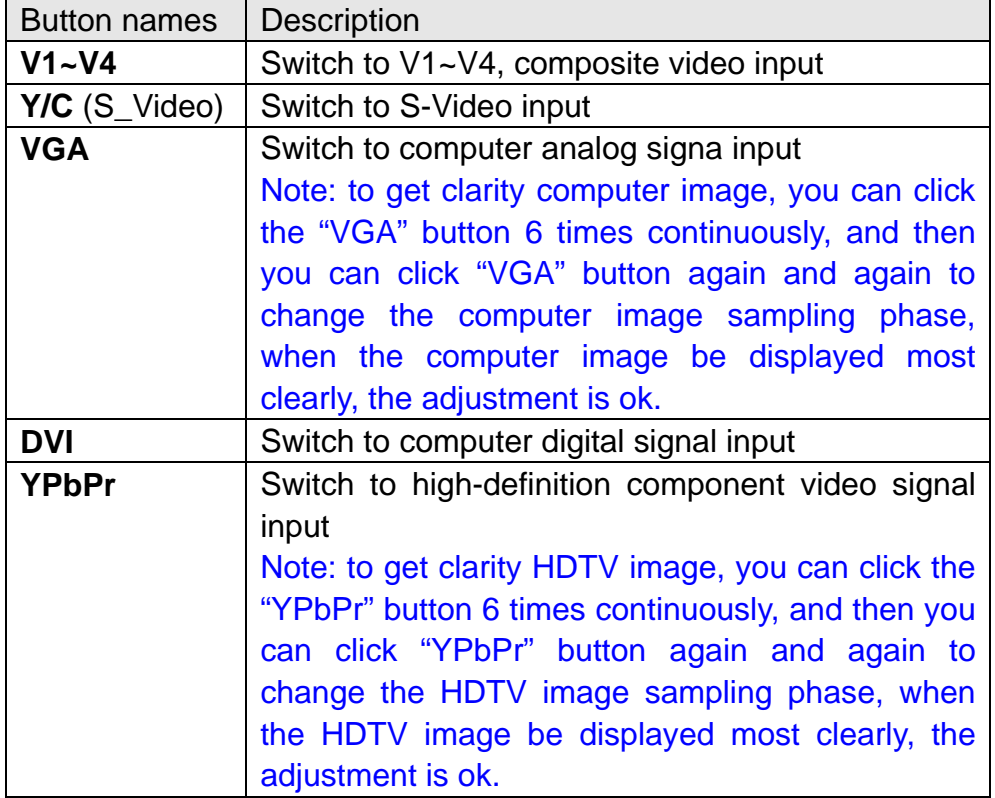

Switch audio input while operating above buttons, select the audio signal input from corresponding video input to output it through **Audio OUT**.

Notes: when user has selected input signal, if there are signal input in corresponding signal input ports and are in **LedSync822A** formats, the indicator above corresponding button will be illumed. However, when there are no signal input in corresponding input ports, the indicator above corresponding button will blink, and dark screen will be displayed on the screen.

**--------------------------------------------------------------------------------------------------- LED VIDEO PROCESSOR with** *PIP*

2) Select output brightness

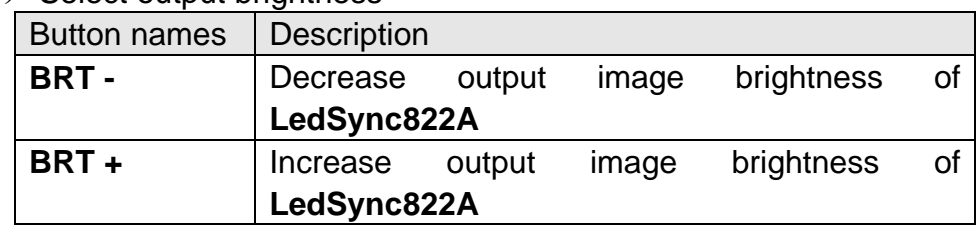

**LedSync822A** supports 8 levels Brightness, "1" represents the lowest brightness, 8 represents the highest brightness. When brightness is adjusted to be "1", "3", "5" or "7", their LED indicators will blink; When brightness is adjusted to be "1", "3", "5" or "7", their LED indicators will keep illumed.

3) Select image status

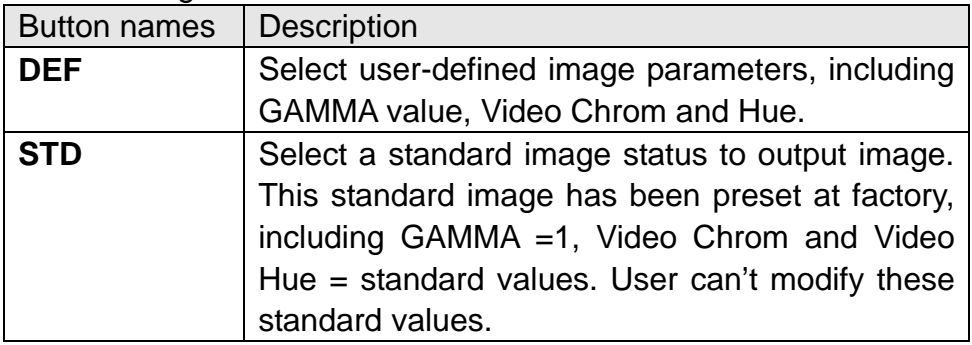

## 4) Select FULL/PART display (VD/PIP,PC/ZOOM)

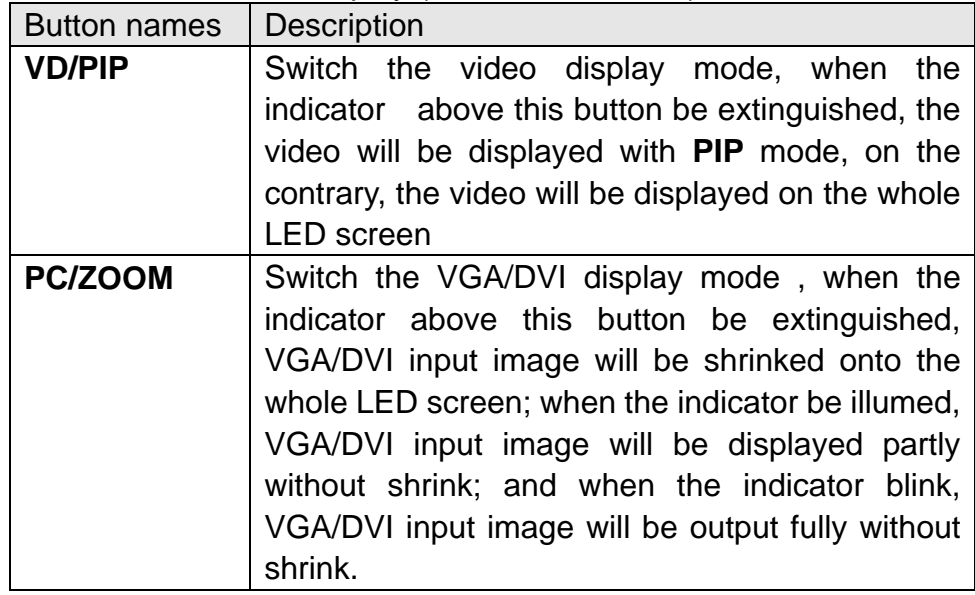

#### **--------------------------------------------------------------------------------------------------- LED VIDEO PROCESSOR with** *PIP*

### **3**、 **Software Control:**

**LedSync822A** is supplied with Timing Control software **DealSync. exe**, user can operate and control LedSync822A using this software, including:

- Switch input signal source, change brightness of output images.
- $\bullet$  Manually operate and control it or edit operation and control schedule to make it executed automatically.
- **•** Carry out site control, or remote control over LAN or WAN.

For details please refer to *LedSync82xx Timing Control*.

#### **--------------------------------------------------------------------------------------------------- LED VIDEO PROCESSOR with** *PIP*

#### **IV. Setup of output image**

**The following setps must be made by relevant qualified technicians. For ordinary users, unless they have received adequate relevant training, they shall not attempt the following setup operations!** 

#### **1. LedSync822A output image**

**LedSync822A** output images from **VGA OUT** and **DVI OUT** in the format:  $1024 \times 768$  pixels, with refresh frequency of 60Hz.

We should set two output image window, they are:

- ◆ LED image window
- ◆ Video PIP window

First,We set **LedSync822A** to output the images exactly fitting the resolution of LED screen, so that the LED could display a full frame of image. See the diagram below:

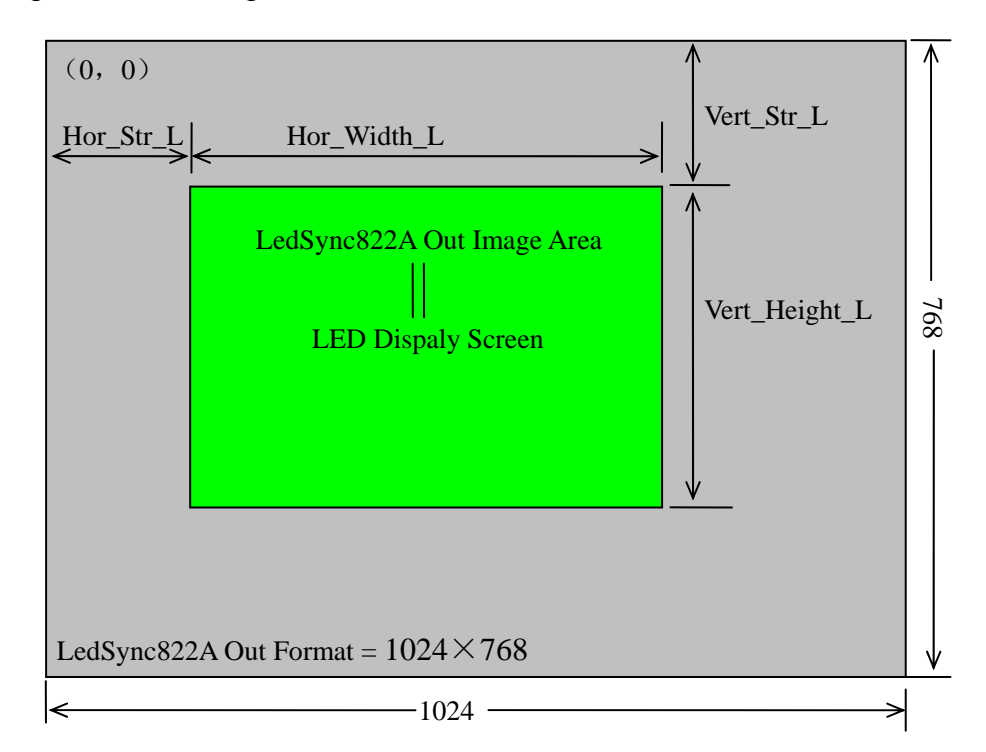

Figure 4

As above figure shows: the size and location of **LedSync822A**  output LED image window are defined by 4 groups of parameters:

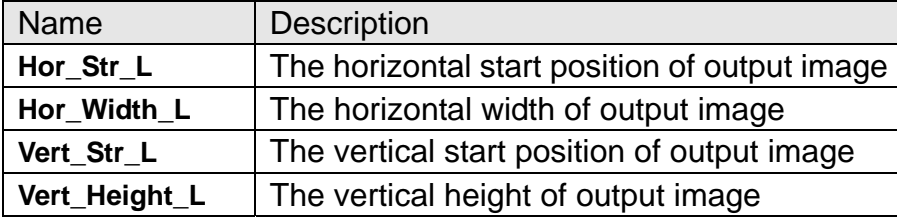

**--------------------------------------------------------------------------------------------------- LED VIDEO PROCESSOR with** *PIP*

Video PIP window should be set to located in the LED image window, as the diagram below shows:

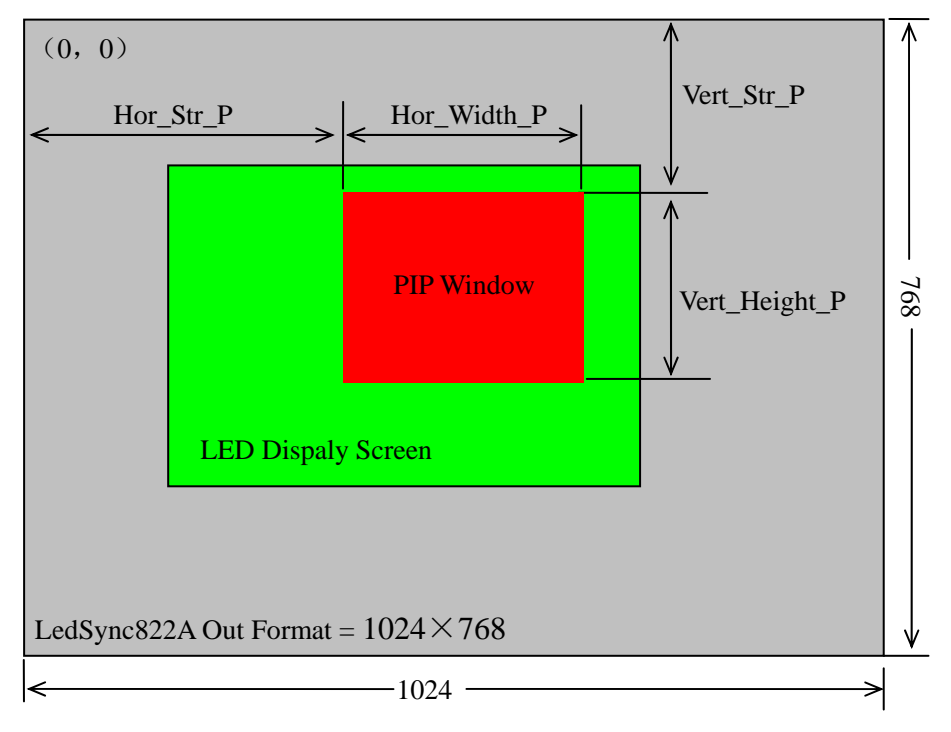

Figure 5

As above figure shows: the size and location of **LedSync822A**  output PIP window are defined by 4 groups of parameters:

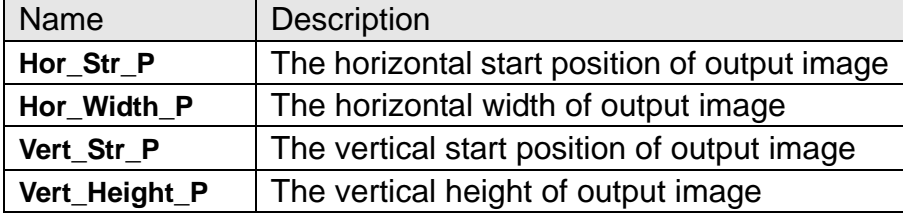

The start coordinates (0, 0) of sync820C output image is defined in the right top of  $1024 \times 768$  pixels output area.

**--------------------------------------------------------------------------------------------------- LED VIDEO PROCESSOR with** *PIP*

#### **2. Setup of LedSync822A output image**

**LedSync822A** can setup its output image by operating the buttons on frontal panel. After **LedSync822A** is started up, all buttons on frontal panel are in operation mode. As above section **III.2** describes, if you press "**STD**" button for continuous 18 times, **LedSync822A** will enter setup state, and all buttons on frontal panel are ready to be in setup mode. See the table below for the definitions of each button:

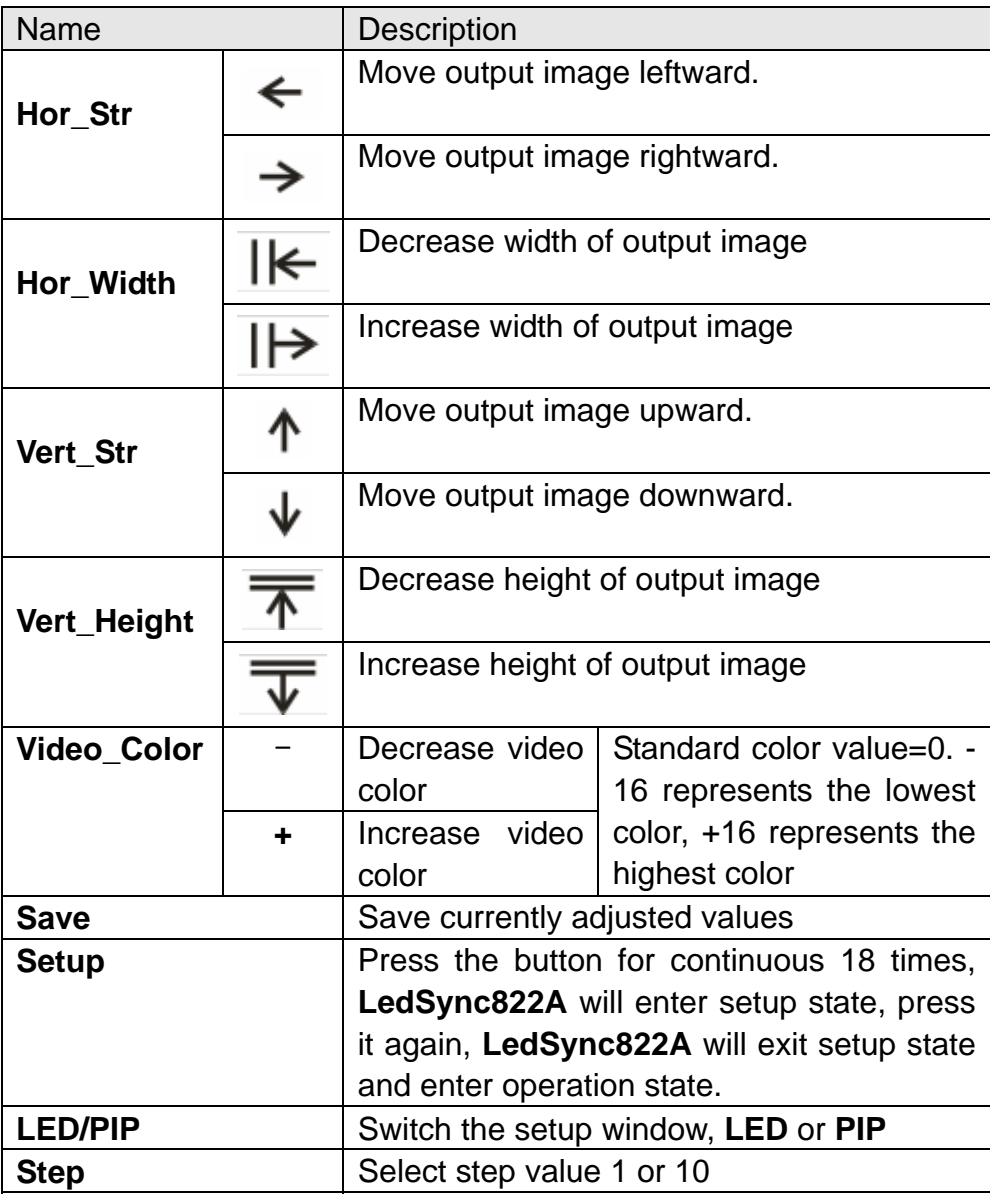

**Notes:** 

- a) Generally **Hor\_Str**≥**0.** If you need modify it, the value of **Hor\_Str** can be setup to be  $-8$  ;
- b) Generally **Vert\_Str**≥**0.** If you need modify it, the value of

**---------------------------------------------------------------------------------------------------**  11 **LED VIDEO PROCESSOR with** *PIP*

**Vert\_Str** can be setup to be  $-5$ ;

- c) Generally, the start coordinates of output image (**Hor\_Str\_L , Vert Str L** ) should be identical to the start coordinates of the input image that LED transmission card captured;
- d) The resolution of output image can be adjusted to the lowest 8  $\times$ 8 pixels;
- e) The output image shall not exceed the output area of  $1024 \times$ 768 pixels;
- f) While the current video image of **LedSync822A** is valid image, the video color can be adjusted;
- g) The custom video color is only accessible by pressing "**DEF**" button while in operation mode;
- h) If there are no valid input signals in **LedSync822A**, when it enters setup mode, a green screen will be generated as LED window reference image and a red screen as PIP window reference image;
- i) It is strongly recommended to connect a VGA monitor to **VGA OUT** of **LedSync822A**, so as to intuitively display all above adjustment and setups.

#### **--------------------------------------------------------------------------------------------------- LED VIDEO PROCESSOR with** *PIP*

# **V. Troubleshooting**

## **1**、 **Dark screen, no image on LED**

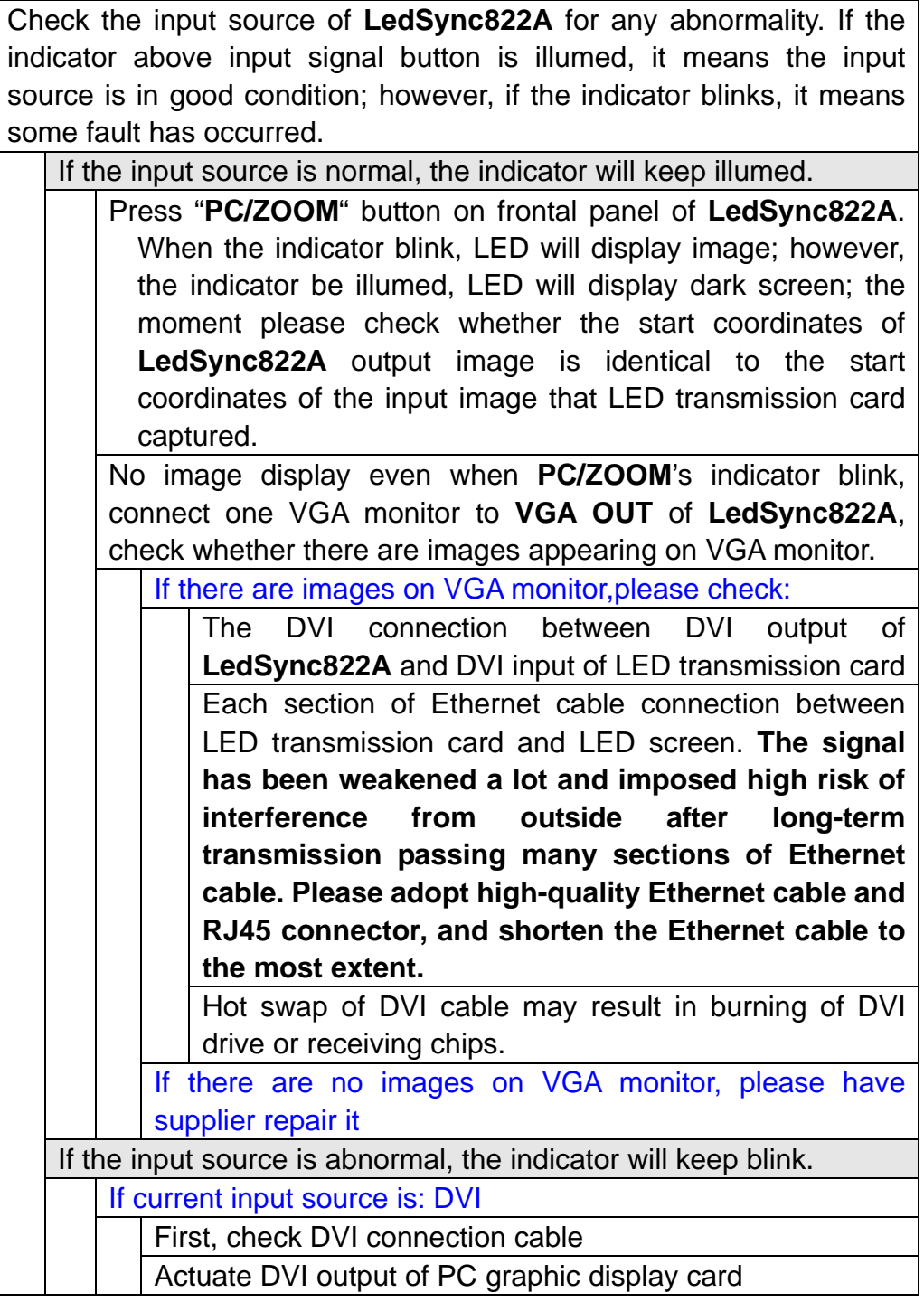

**---------------------------------------------------------------------------------------------------**  13 **LED VIDEO PROCESSOR with** *PIP*

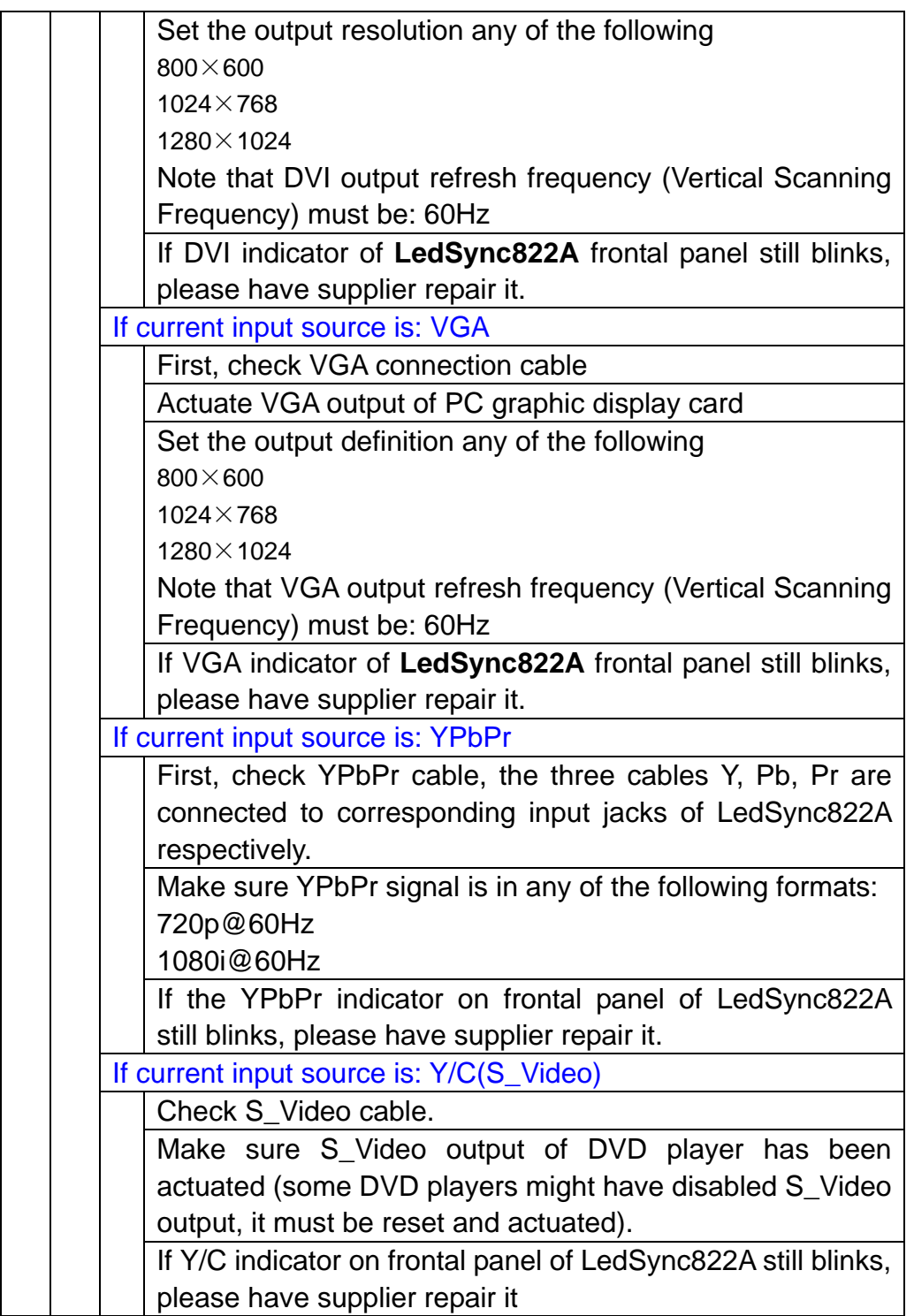

**---------------------------------------------------------------------------------------------------**  14 **LED VIDEO PROCESSOR with** *PIP*

2. Timing Control software **DelaSync. exet can't control LedSync822A** 

- 1) Make sure RS232 cable supplied with the machine is properly connected, one end connects **COM** port of PC, the other end connects **RS232 IN** of **LedSync822A**;
- 2) Identify the No. of the PC's COM port to be connected, e.g. COM1 or COM2, select appropriate COM port on LedSync. exe control software;
- 3) Select appropriate COM port, and ensure this COM port not yet occupied by other applications, e.g. the common **LedStudio** software;
- 4) If after the above steps **LedSync822A** still can't be controlled, please have supplier repair it.

#### **--------------------------------------------------------------------------------------------------- LED VIDEO PROCESSOR with** *PIP*

# **VI. Specifications**

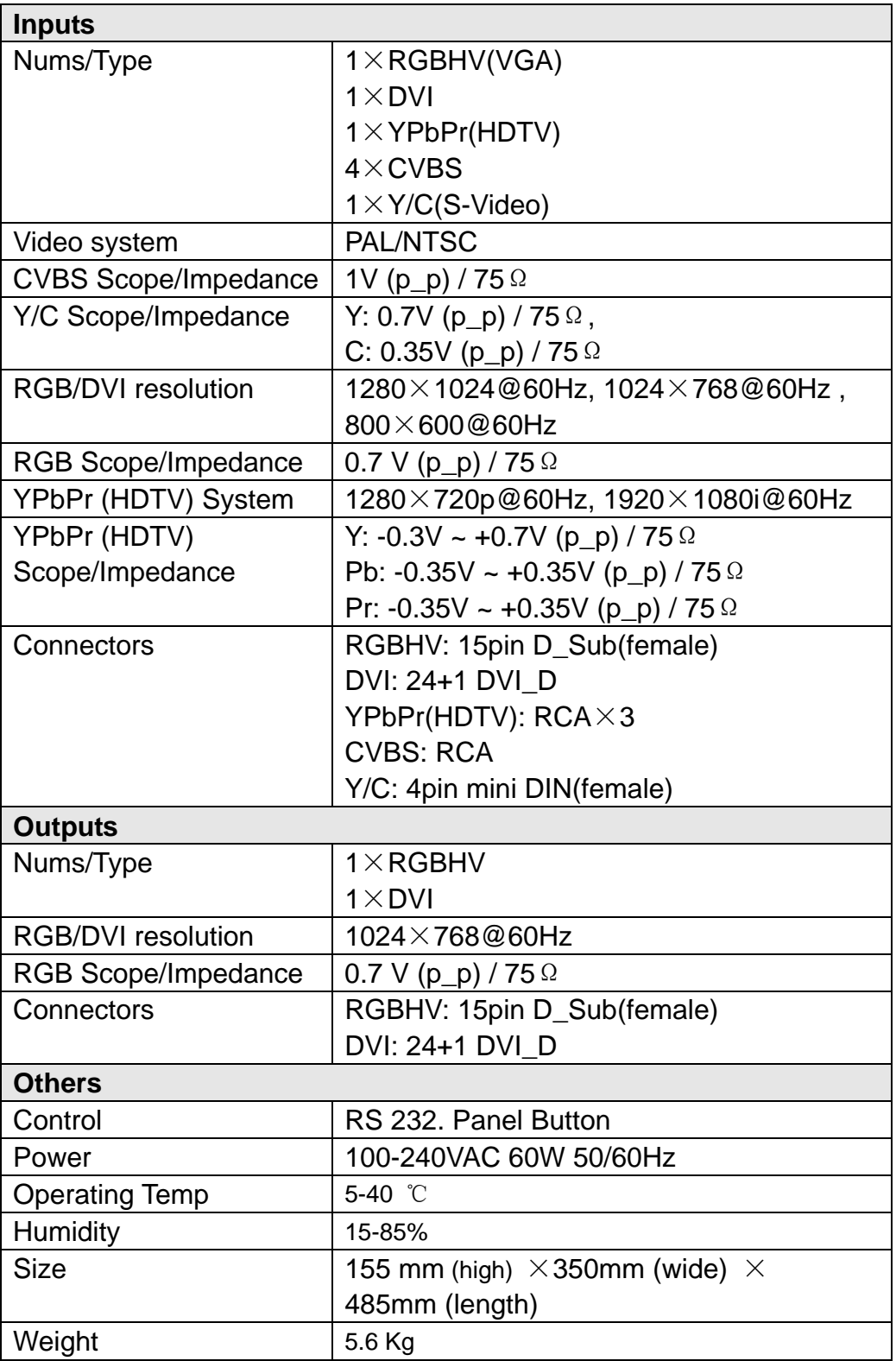

#### **---------------------------------------------------------------------------------------------------**  16 **LED VIDEO PROCESSOR with** *PIP*